## Задача 5 Сопровождение пациентки в родильном доме.

На завершающем этапе беременности Ваша пациентка была госпитализирована в родильный дом для родовспоможения и послеродового наблюдения и ухода за матерью и ребѐнком. Вы являетесь сотрудником данного роддома, в котором имеется рабочее место **КОМПЛЕКСА**, и Ваша задача заключается в документированном сопровождении пациентки на этом этапе.

Для выполнения указанной задачи откройте форму **Медицинская карта беременной и родильницы №111-1/97,** внизу которой нажмите кнопку **«***Сведения Роддома***».** В результате данной операции откроется окно с формой **Сведения родильного дома** (Рис.15).

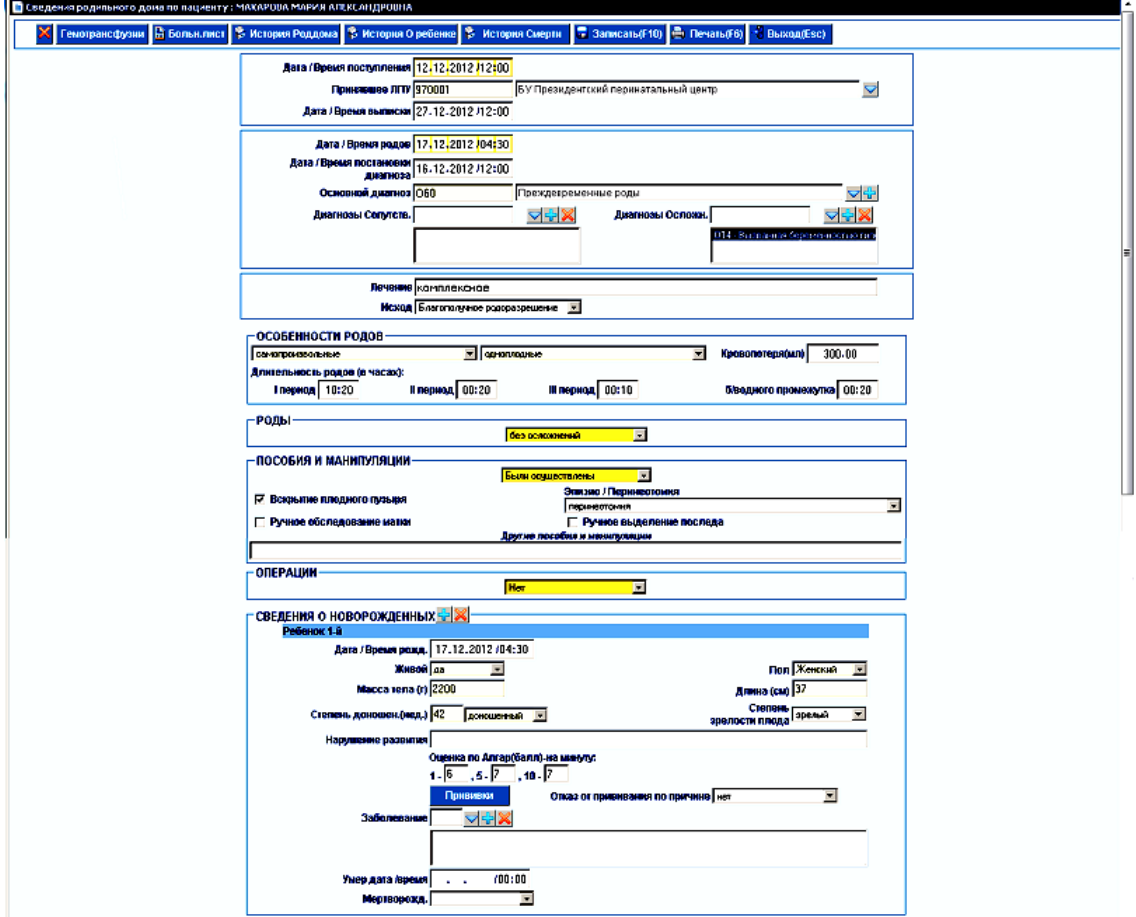

Рис.15

В данном рабочем окне размещается большой объем информации, который невозможно полностью вывести на экран, поэтому для навигации следует пользоваться:

- полосой прокрутки, которая находится по правому краю рабочего окна;
- клавишами на клавиатуре PageUp, PageDown или Стрелка Вверх, Стрелка Вниз;
- колесиком мышки.

В ходе внесения сведений произойдет заполнение следующих смысловых разделов:

- Данные о поступлении и выписке из родильного дома;
- Диагнозы родильного дома;
- Лечение и исход беременности;
- Особенности родов;
- Осложнения родов;
- Пособия и манипуляции;
- Операции;
- Сведения о новорожденных.

 Даты и время поступления, родов и выписки введите с клавиатуры. Диагнозы выбирайте из списка, появляющегося по нажатии значка треугольника справа от заполняемой графы. В графу **Лечение** впишите по своему усмотрению краткую информацию о проводимом лечении. Важным является выбор содержимого графы **Исход**. В зависимости от выбранного значения становятся доступны те или иные поля.

 …В случае смерти матери во время или после родов, в поле **Исход** нужно выбрать значение **Смертельный исход**. При этом появляются дополнительные графы Рис 16:

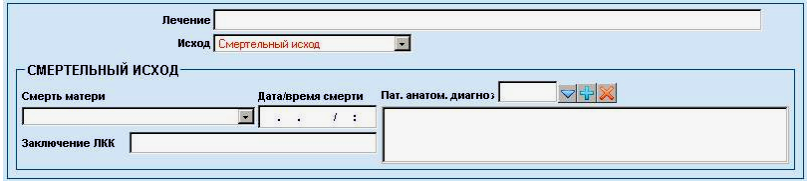

Рис.16

В данном случае надо выбрать из списка причину смерти и указать дату и время смерти. **Заключение ЛКК** и **Пат.анатом.диагноз** указываются после получения заключения паталогоанатома и комиссии.

…Если роды прошли без осложнений, то для графы **Исход** укажите вариант **без осложнений**

 …Если роды были с осложнениями, то для графы **Исход** укажите вариант **с осложнениями** В последнем случае появляются дополнительные графы Рис 17:

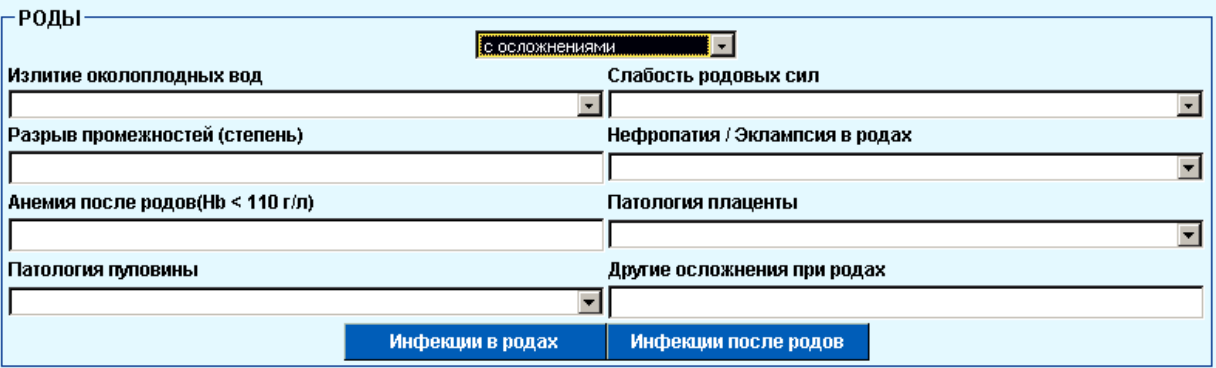

Рис.17

 Большинство вводимых значений на Рис.17 заполните данными, выбранными из списка при нажатии треугольника справа от заполняемого поля графы, остальные графы оставьте незаполненными.

 Если произошло инфицирование роженицы, информацию об этом можно занести, нажав на кнопку «*Инфекция в родах***»** или «*Инфекция после родов***»:** в открывшемся вспомогательном окне заполните пустую графу наименования инфекции, выбрав нужное значение из списка, раскрывающегося при нажатии треугольника справа от заполняемого поля данной графы.

 Для сохранения введенной информации нужно во вспомогательном окне нажать кнопку «*Записать***»** или клавишу F10 на клавиатуре. Для возврата на форму **Сведения родильного дома** необходимо нажать кнопку «*Выход***»**.

Далее на Рис.15 перейдѐм к подразделу **пособия и манипуляции.** В этом подразделе при открытии формы установлено значение **Нет**. Для того чтобы указать пособия или манипуляции, выполняемые во время родов, нужно выбрать значение **Были осуществлены:** часть параметров выбирайте из списка, раскрывающегося как всегда при нажатии треугольника справа от графы, остальные параметры надо подтвердить, щѐлкнув мышью квадрат для «галочки» рядом с соответствующей графой. Здесь же предусмотрена графа для ввода дополнительных пояснений.

Перейдите теперь к подразделу **операции**. Как и в предыдущем подразделе, здесь при открытии формы установлено значение **Нет**. Для того чтобы указать операции, осуществленные во время родов, нужно выбирать значение **Были осуществлены**, выбрав его из списка. При этом станут доступны дополнительные поля. все значения полей которых выбираются из соответствующих списков, раскрывающихся по нажатию значка треугольника от соответствующего поля.

 Перейдите далее к подразделу **сведения о новорожденных.** Заполните значениями доступные Вам графы, часть параметров приведите по выбору из раскрывающихся списков, если новорожденный умер в родильном доме или родился мертвым, нужно указать дату и время смерти, а так же заполнить поле **Мертворожд.**

В целях упрощения лабораторного задания сведения о сделанных новорожденному прививках, а также подраздел о переливаниях крови можно пропустить.

 По завершении работы с формой **Сведения родильного дома** (Рис.15) не забудьте записать занесѐнные Вами данные, воспользовавшись кнопкой «**Записать**» или F10 на клавиатуре.

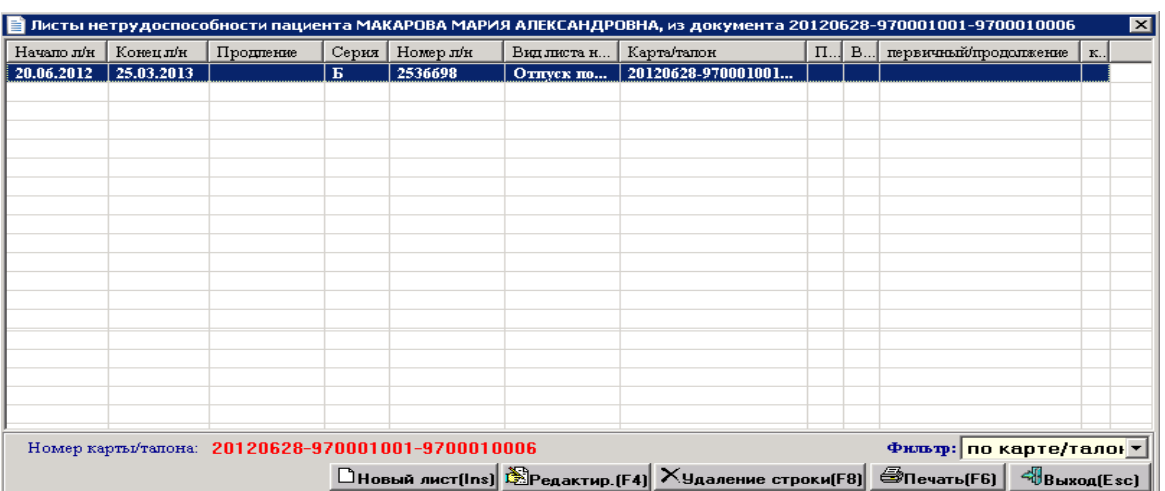

Задача 6 Выписка больничного листа пациентке.

Рис.18

 Чтобы выписать больничный лист необходимо войти в форму **Сведения родильного дома**  (Рис.15) и нажать кнопку «*Больн.лист***»**, расположенную в верхней части экранной формы. После

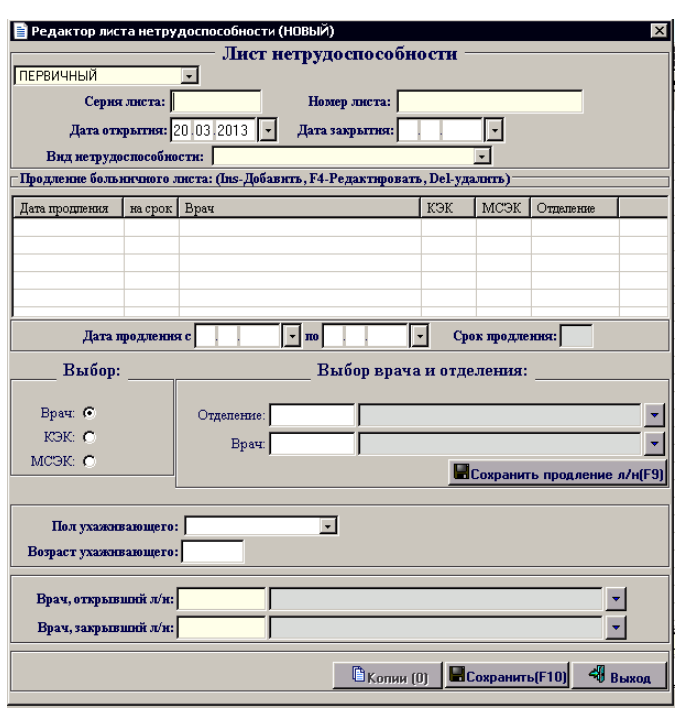

этого откроется рабочее окно **Листы нетрудоспособности пациента**, представленное на Рис.18

Создайте новый больничный лист, нажав в этом окне кнопку «*Новый лист***»** или клавишу на клавиатуре **Ins**. В результате откроется окно **Редактор листа нетрудоспособности (НОВЫЙ)** Рис.19 В данном окне вручную заполните графы «*Серия листа***»**, «*Номер листа***»**, «*Дата открытия*» и «*Дата закрытия***»**. Даты могут заполняться как с клавиатуры, так и выбираться из календаря по нажатию кнопки - справа. Значение «*Вид нетрудоспособности***»** укажите из раскрывающегося списка. Аналогичным образом выберите «*Врач, открывший л/н***»** и «*Врач, закрывший л/н***».** Если есть доступ к сетевому принтеру, распечатайте документ.